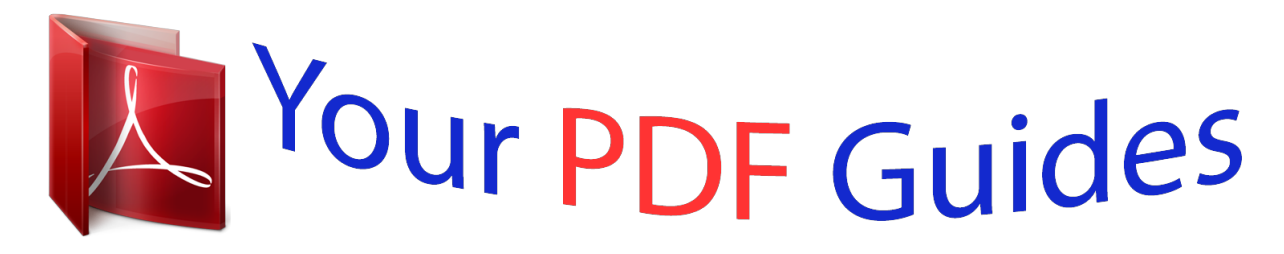

You can read the recommendations in the user guide, the technical guide or the installation guide for MOTOROLA DROID 2 GLOBAL. You'll find the answers to all your questions on the MOTOROLA DROID 2 GLOBAL in the user manual (information, specifications, safety advice, size, accessories, etc.). Detailed instructions for use are in the User's Guide.

> **User manual MOTOROLA DROID 2 GLOBAL User guide MOTOROLA DROID 2 GLOBAL Operating instructions MOTOROLA DROID 2 GLOBAL Instructions for use MOTOROLA DROID 2 GLOBAL Instruction manual MOTOROLA DROID 2 GLOBAL**

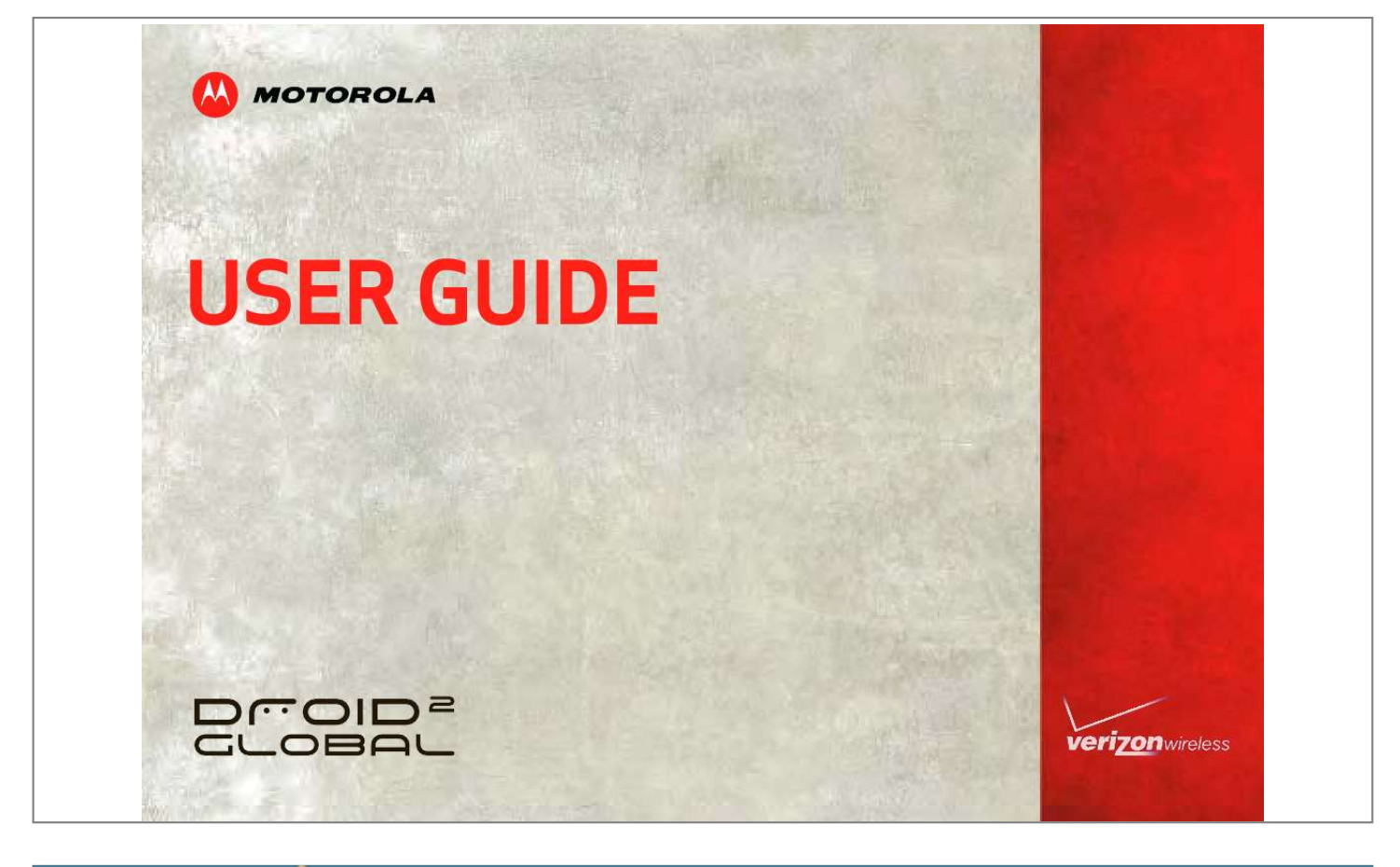

## *Manual abstract:*

*· Sync your favorite social networking sites--all your messages, all the latest updates from sources like Facebook®, Twitter, MySpace, GmailTM, and email--so you can stay connected, right from your home screen. Note: Certain apps and features may not be available in all countries. More · Answers: Touch Launcher icon > Help Center. You can also flick your home screen left or right to see the Tips & Tricks widget. · Updates: Phone updates, PC software, user guides, online help and more at www.motorola.com/ mydroid2global. · Accessories: Find accessories for your phone at www.motorola.com/products. Notes: · All screen shots in this guide are simulated. Actual displays may vary. · Instructions to perform tasks in this guide may change depending on the software version on your phone. · Unless specified otherwise, all instructions to perform tasks in this guide assume that you are starting from the home screen. Caution: Before assembling, charging or using your phone for the first time, please read the important legal and safety information packaged with your product.*

*Congratulations 1 Your phone the important keys & connectors 3.5mm Headset 1:53 PM See all your apps. Touch the Launcher icon. Power Key Press = sleep Hold = power Volume Keys 1:53 PM DEL LOCK Micro USB Connector Charge or connect to PC. 1 of 6 Text Messa Browser Market Voicemail DEL LOCK Text Messa Browser Market Voicemail Camera Menu Home Search Back Microphone Shift Alternate Space Delete Return Navigation Keys Back 2 Your phone Contents Let's go .*

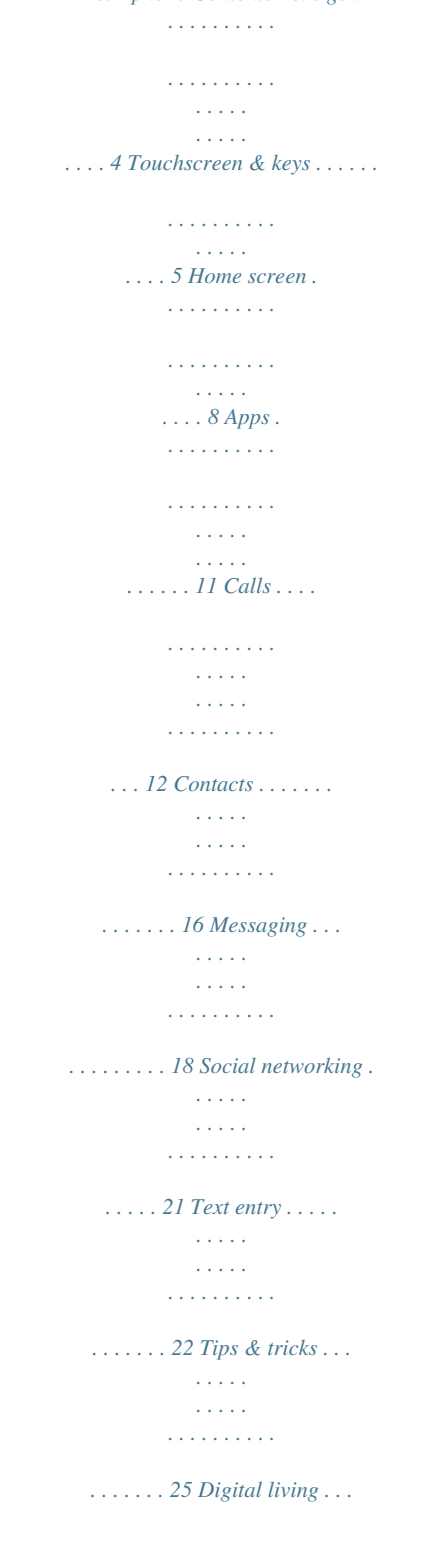

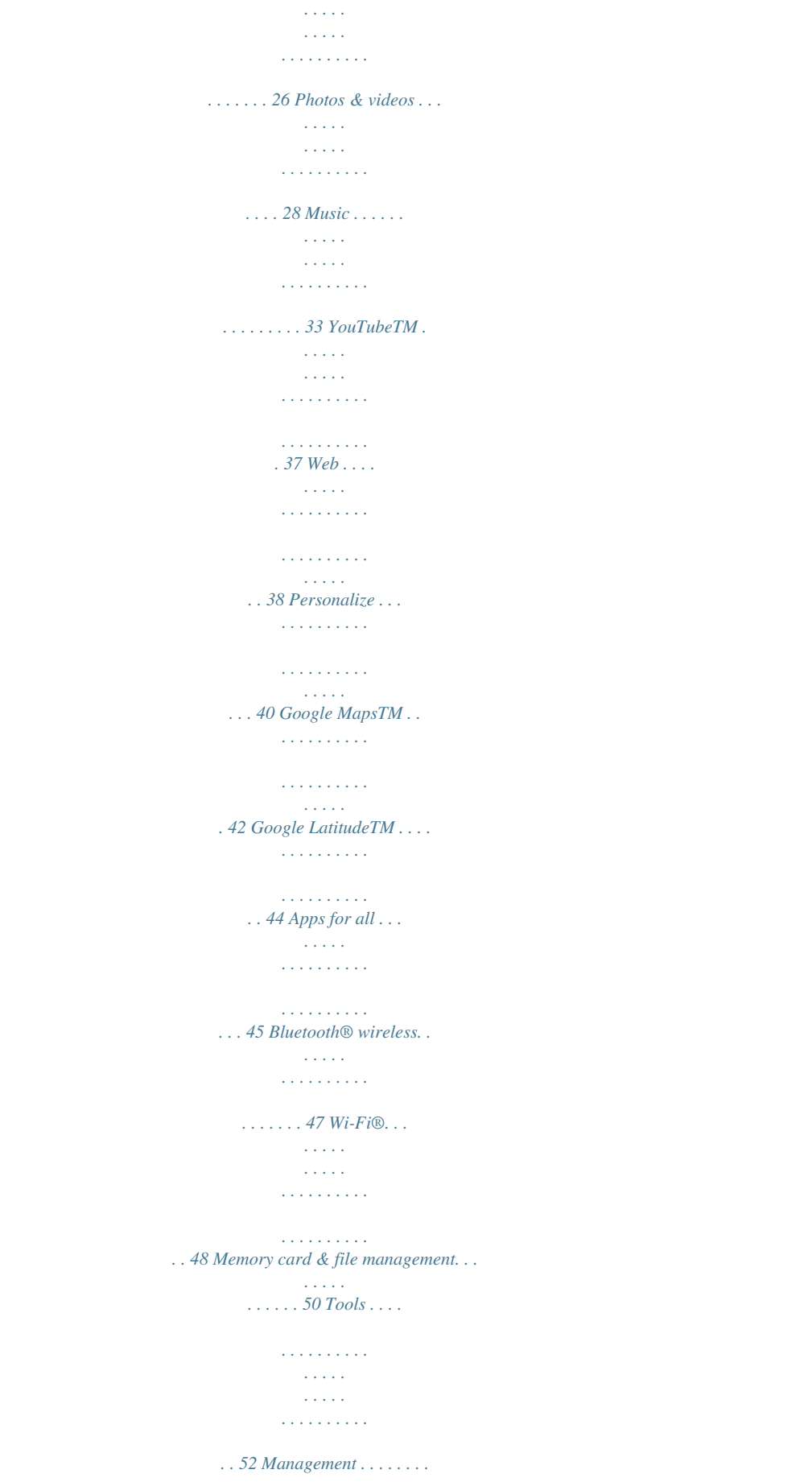

 $\tau$  ,  $\tau$  ,  $\tau$  $\langle\ldots\rangle$  .

*. . . . . . . . . . . 53 Security. . . . . . . . . . . . . . . . . . . . . . . . . . . . . . . . . . 55 Global Phone. . . . . . . . . . . . . . . . . . . . . . . . . . . . . . 56 Troubleshooting . . . . . . . . . . . . . . . . . . . . . . . . . . . . 57 Safety, Regulatory & Legal. . . . . . . . . . . . . . . . . . . . 58 Contents 3 Let's go let's get you up and running Caution: Please read "Battery Use & Safety" on page 58. Note: GSM and UMTS-based global services work only with a SIM card supplied by Verizon Wireless® or by another GSM or UMTS service provider. When you set your phone to use a GSM 900/1800 or UMTS 2100 network (see "Select a network" on page 12), you may be prompted to enter a subsidy code. To get this code, contact Verizon Wireless. Tip: To save battery life, see "Battery tips" on page 25. Assemble & charge 1 microSD in (may be already inserted) 2 SIM in (already inserted) Set up & go 3 Battery in 4 Cover on The first time you turn on your phone, a setup wizard guides you through signing in to your GmailTM account. If you don't have one, don't worry, the wizard will help you create one. After you log into Gmail, you can set up social networking, or you can do it later. 5 Charge up Note: This phone supports data-intensive apps and services. It is strongly recommended that you purchase a data plan that meets your needs. Contact your service provider for details. 3H 4 Let's go 1 Press and hold Power on top of your phone to turn it on. 2 Select a language. 3 Follow the setup wizard to create or log in to your Gmail account. Note: If you have an existing Gmail account, your contacts from that account are synced to your phone. Whenever you choose to select all contacts for the one you want, your phone shows every contact, in every group. Touchscreen & keys a few essentials Touchscreen on/off Your touchscreen is on when you need it and off when you don't. · To make your touchscreen sleep or wake up, just press Power . · When you hold the phone to your ear during calls, your touchscreen sleeps to prevent accidental touches. · To change how long your phone waits before the screen goes to sleep automatically, touch Menu > Settings > Display > Screen timeout. · To make the screen lock when it goes to sleep, use "Screen lock" on page 55. To unlock the screen, press Power or open the phone. Then, drag to the right. Note: Your touchscreen might stay dark if the sensor just above it is covered. Don't use covers or screen protectors (even clear ones) that cover this sensor. To find Motorola accessories for your phone, visit www.motorola.*

*com/products. Wi-Fi® connect If you want to use a Wi-Fi network for even faster Internet access, touch Menu > Settings > Wireless & networks > Wi-Fi settings. Touch Wi-Fi to search for and connect to wireless networks. There's more in "Wi-Fi®" on page 48. Cool content & more Browse and download thousands of the coolest apps on the planet from Android MarketTM. Download new apps with "Apps for all" on page 45. Your phone comes with a microSD memory card installed--you can load it up with photos, videos, and music from your computer (see "Memory card" on page 50). Touchscreen & keys 5 Touch tips Here are some tips on how to navigate around your phone. Touch To choose an icon or option, touch it. Text Messa Browser Market Voicemail Drag To scroll through a list or move slowly, drag across the touchscreen.*

*Try it: In the home screen, touch Contacts, then drag your contact list up or down. Tip: When you drag or flick a list, a scroll bar appears on the right. Drag the scroll bar to move the list to a letter A - Z. Flick To scroll through a list or move quickly, flick across the touchscreen (drag quickly and release). Tip: When you flick a long list, touch the screen to stop it from scrolling. Zoom Get a closer look at Google MapsTM, web pages, or photos. To zoom in, doubletouch (tap twice, quickly) on the screen. To zoom out, double-touch the screen again. 3 :00 PM Contacts: A-Z Contacts: All contacts Arthur Baudo Barry Smyth Cheyenne Medina Christine Fanning Jim Somers Kat Bleser Kristin Cullen Touch & hold To open special options, touch and hold an icon or other*

*item.*

 *Try it: In the home screen, touch Contacts, then touch and hold a contact to open options.*

*Contacts: A-Z Contacts: All contacts Arthur Bando Barry Smyth Arthur Bando Cheyenne Medina View contact Christine Fanning Call contact Send text message Jim Somers 6 Touchscreen & keys You can also zoom in or out by moving your fingers apart or pinching your fingers together on the screen. arborn St Touch Menu to open menu options, or touch Back to go back. Touch Search voice search. Power key menu for text search, or touch and hold for To zoom in, touch with two fingers, then move them apart. Ontario St Grand Red acker Dr E Ohio S E Grand Av E Wacker Pl State/Lake ES W Lake N Micigan Ave E Ontario St N Wabash Ave M N Micigan Ave M W Lake St M Lake Randolph/ Wabash M Press and hold Power to open the power key menu, where you can turn off the phone (Power off), or turn Airplane mode or Silent mode on or off.*

*Adjust volume Press the volume keys to change the ring volume (in the home screen), or the earpiece volume (during a call). When playing music or video files, press the volume keys to adjust media volume. N Rush St N Dearborn St Key tips Menu, home, back, & search Touch Home to close any menu or app and return to the home screen. In the home screen, touch and hold Home to show the last few apps you used, then touch an app to open it. N Clark St Wacker*

*Dr M W Lake St M E Wacker Pl State/Lake E S WaterSt er St r W Lake St N Micigan Ave Randolph St Messaging M E Randolph St Messaging Lake Randolph/ Wabash M M Washington-Blue Washington-Blue Randol St Met Rotate the screen When you turn your phone, the touchscreen can rotate to stay right-side up: Find it: Menu screen > Settings > Display > Auto-rotate Menu Key Home Key Back Key Search Key Touchscreen & keys 7 Quick tips If you're not sure what to do next, try one of these: To.*

*.. Get the details--Open a text message, see details for a contact, or open items in other lists. See screen menu--Open a menu for the current screen. See item options--Open an options menu (if available) for an item on the screen. Start again--Go back to the home screen. Wake up your phone--Turn on a sleeping touchscreen. Touch the message, contact, or item. Home screen quick access to the things you need most Quick start: Home screen The home screen gives you all your latest information in one place. It's what you see when you turn on the phone or touch Home from a menu.*

*It's basically like this: 1:53 PM See all your apps. Touch the Launcher icon. 1 of 6 Touch Menu . Status Indicators Touch & hold the item. Notifications Flick this bar down to see details. Touch Home . Flick left or right to open more panels. Press Power or open the phone. Shortcuts Touch to open. Text Messa Browser Market Voicemail Launcher Icon Touch to open the app menu.*

*8 Home screen Note: Your home screen might look a little different. The home screen extends left and right to give you more room for adding shortcuts, widgets, and more. Flick the home screen left and right to see more panels or to add widgets or shortcuts. 1:53 PM See all your apps. Touch the Launcher icon.*

*My fantasy baseba is struggling today oa 1 of 6 Tip: When you open a widget, touch Menu to show any options or settings (you can choose accounts for Social Networking, Social Status, Messages, or Calendar widgets). There's more about social networking widgets in "Social networking" on page 21. · To resize Motorola widgets, touch and hold the widget until you feel a vibration, then drag. · To add something or change your wallpaper, touch and hold an empty spot until you see the Add to Home screen menu. You can add a folder to organize your shortcuts.*

*· To move or delete something, touch and hold it until you feel a vibration, then drag it to another spot, another panel, or the trash at the bottom of the screen. 1:53 PM 1:53 PM 1:53 PM TIPS A PS How do I set up ow and u d Mobile b Mobile b 2 2:30pm, Jul 15 A Account Catch-up h Main Conference Room c Work this Cit City Body Language e 8 THU JUL Kristine Kelley Not even ready to 3pm go back Meeting Budget to school ON ON H 74 L 52 CHICAGO 72º 72º º*

*Bipartisan meeting to take place this week 30 minutes ago dge Widgets nte te content ght h right t ome m Home 1 hou o; or a compatible GSM or UMTS network service provider. To set your phone to roam globally: Find it: Menu > Settings > Wireless & networks > Mobile networks > Network Mode > Global 12 Calls Quick start: Calls From the home screen, touch Phone. Recent Calls List Touch to open, then touch an entry to call. @@Always obey the laws and drive safely. 1:53 PM Connected 00:12 1:53 PM Call Timer Dialer Recent Contacts Favorites Kristine Kelley Mobile (555) 555-7931 Backspace Touch to delete digits you entered. Chicago, IL 1 4 GHI 2 5 ABC 3 DEF 6 MNO 9 WXYZ # Call Voicemail JKL Going to pottery tonight. Looking forward to it, it's been forever...*

*7 PQRS \* 8 TUV 0+ End Call Touch to hang up. Add Number To Contacts Add call End call Mute Dialpad Speaker Dialpad Touch to enter numbers during a call. Speakerphone Touch to turn the speakerphone on or off. Voice Dial Call Enter a phone number & touch here to call it. Bluetooth Mute Touch to mute or unmute the call. To use a Bluetooth® device during a call, touch Bluetooth. For more information, see "Connect new devices" on page 47. Calls 13 Tip: You can touch Home or Back to leave the active call display. To reopen it, touch Home > Phone > Return to call in progress. Make calls (outside the U.*

*S.) Your phone has an assisted dialing feature that makes dialing easy. For local calls, just dial the local number. For international calls, dial the country code, the area code (if applicable), then the phone number. Make & answer calls To make a call, touch Phone, touch the Dialer tab (if necessary), enter a number, then touch .*

*Tip: If the screen is locked, drag to the right. To answer a call while the display is active, touch Answer . When the display is not active, answer by dragging to the right. To ignore a call, touch Ignore. Recent calls Find it: Phone > Recent · To call a number, touch it.*

*· To send a text message, create a contact, view a contact, or other options, touch and hold an entry. · To clear the list, touch Menu > Clear list. End calls Touch End call Frequent calls Find it: Dialpad Speaker . Phone > Favorites Note: When you hold your phone to your ear, Add call End call the display goes dark to prevent accidental Bluetooth Mute touches. When you move the phone away from your ear, the display lights up again.*

[You're reading an excerpt. Click here to read official MOTOROLA](http://yourpdfguides.com/dref/3809451)

[DROID 2 GLOBAL user guide](http://yourpdfguides.com/dref/3809451)

<http://yourpdfguides.com/dref/3809451>

 *· To call a number, touch it. · To send a text message, view a contact, or other options, touch and hold an entry. Conference calls To start a conference call, dial the first number. After the call connects, touch Add Call. Dial the next number, or select it from contacts or favorites.*

*When the next number answers, touch Merge calls. 14 Calls Your phone number Find it: Menu > Settings > About phone > Status > My phone number Note: Your mobile device can use GPS and AGPS signals to help emergency services find you. See "GPS & AGPS" on page 63. TTY mode Your phone can use an optional teletypewriter (TTY) device, for people who are hard of hearing or have a speech impairment. 1 Plug the TTY device into the phone's headset connector. 2 Touch Menu > Settings > Call settings > TTY mode and choose a TTY setting. Cool down In very limited circumstances, such as where your phone has been exposed to extreme heat, "Cool Down" message screens will appear. To avoid possible damage to your battery and phone, you should follow these instructions until the phone is within its recommended temperature range. When your phone is in "Cool Down" mode, only emergency calls can be made. Emergency calls Note: Your service provider programs one or more emergency phone numbers (such as 911 or 112) that you can call under any circumstances, even when your phone is locked.*

*Emergency numbers vary by country. Your pre-programmed emergency number(s) may not work in all locations, and sometimes an emergency call cannot be placed due to network, environmental, or interference issues. 1 Touch Phone (if your phone is locked, touch Emergency Call). 2 Enter the emergency number. 3 Touch to call the emergency number.*

*Calls 15 Contacts contacts like you've never had before you flick or drag the list, drag the scroll bar that appears to move the list faster. Quick start: Contacts Find it: Contacts Call or email contacts Find it: Contacts Tip: You can also touch Launcher icon Contacts. > Contacts: A-Z For View contact, Call contact, Send text message, Send email, or other options, touch and hold the contact. Contacts: All contacts Arthur Baudo Barry Smyth Group Touch Menu to choose which group to show (like All or Favorites). View & use contacts When you set up a social networking account (see "Social networking" on page 21), you'll know what everybody's up to and when.*

*Every time you pick up a call, check a message, or look up a friend's contact info, you'll see their name and number, but you can see their social network status and smiling face, too. Find it: Contacts Create Contacts Cheyenne Medina Christine Fanning Jim Somers Kat Bleser Kristin Cullen Contacts List Touch to view contact information. Touch & hold to call, send a text message, & more. · To find a contact, just type the name. Touch a contact to open its details. While viewing details, you can start a call or message by touching a phone number or other info. Flick the screen left or right to see Social Networking updates or History. Tip: To change which account provides the pictures for your contacts, from the home screen touch Launcher icon > My Accounts, then touch Menu > Picture source. Tip: To search the list, touch and hold Menu to open a touchscreen keypad, then type a name. When 16 Contacts · To change which group of contacts is shown (All, Facebook, and so on) touch the filter name at the top.*

*· To change how you view the list of contacts, flick left or right at the bottom of the screen to select History (recently used), A-Z (list without status), or Status (list with status). Create contacts Find it: contact Touch to select a picture for the contact. 1:53 PM Contacts, then touch Menu > Add Add contact Edit or delete contacts Find it: Delete. Contacts Sara Walker Touch to add more name details. Touch to add another number. Discard changes Touch the contact, then touch Menu > Edit or Phone Mobile 555-555-2385 Link contacts You might have two contacts for the same person, such as a friend with two email addresses. To combine these two contacts: Find it: Contacts Save Touch to remove this number. To see more details, flick up. Touch to set the number type. Touch a contact to open it, then touch Menu > Link contact and touch the second entry.*

*Your social networking account remembers this connection. Slide out the keypad, or touch any entry area to open the touchscreen keypad. When you're finished, touch Save. Where are contacts saved? Your phone saves new contacts in its memory and to your GoogleTM account. It also updates your social networking account.*

*Contacts 17 Synchronize contacts When you change one of your contacts, your phone automatically updates your other social networking accounts. Also, your phone updates your contacts and social networking account whenever you change a friend in your social networking accounts. Messaging sometimes it's best to text, or IM, or email . . .*

*Quick start: Messaging Find it: Launcher icon Inbox Check for Messages Now Universal Inbox (3) > Messaging > Universal Groups Find it: group Contacts, then touch Menu > Display Mary Morgan Copy Revisions 2:50 PM Create Messages You can put your contacts into groups that you create (like "friends" "family" or "work"). Then, you can find , , contacts faster by showing one group at a time. Hi Paul, Please take a look at the ... Jim Somers Meet me outside the theater at 8 2:47 PM and don't forget your ID. Would yo... Message Type Message List Touch to open a message.*

*Touch & hold to move, delete, & more. Message Status = unread = urgent = attachments Arthur Bando Meeting invitation 2:45 PM Meeting is set for next Thursday at... Mary Morgan 2:41 PM freelancers Paul, We're going to need help w... Tip: To see more messages, flick or drag up. 18 Messaging Read & reply to messages Find it: Launcher icon > Universal Inbox > Messaging Create messages Find it: Launcher icon Messaging > > Choose a message type, such as Text Messaging or Facebook. Then, enter the recipient Messaging Note: Universal Inbox shows all of your messages together--text, email, and social networking messages.*

*To show only one type of message, touch a message account type instead of Universal Inbox. · To open a text message or social networking message and all of its replies, touch it. · To respond to a message, just open it and enter your response in the text box at the bottom. To forward a text message, touch and hold a message in the conversation, then touch Forward message. and message.*

*In text messages and emails, touch Menu for options like Insert... or Attach Files.*

[You're reading an excerpt. Click here to read official MOTOROLA](http://yourpdfguides.com/dref/3809451)

[DROID 2 GLOBAL user guide](http://yourpdfguides.com/dref/3809451) <http://yourpdfguides.com/dref/3809451>  *Send & receive attachments To send a file in a message, open a new message and touch Menu > Insert.*

*When you receive a message with an attachment, open the message and touch the file name to download it. Then, touch the name again to open it. Some file formats can be converted to HTML for faster viewing, and your phone will show Get HTML version. While viewing the attachment, touch it to save it, share it, and more. Tip: To send and receive large attachments faster, use a Wi-Fi® connection, in "Wi-Fi®" on page 48. For email, touch to choose a reply or forward option. · To open options, touch and hold a message. Tip: Try the Messages widget in "Widgets" on page 40. Messaging 19 Set up messaging To add email accounts, touch Launcher icon My Accounts > Add account. > · Corporate Sync is for Exchange server work email accounts.*

*Enter details from your IT administrator. Tip: You might need to enter your domain name with your user name (like domain/username). · Email is for most personal email accounts. For account details, contact the account provider. Note: While you are using a Wi-Fi network, you cannot access Yahoo Mail accounts. You can still use your browser to see these accounts at mail.yahoo.com. To change your settings, touch Launcher icon Messaging, touch Menu , then touch: > · Manage accounts to add or remove an account. · Edit Universal Inbox to choose which accounts show messages in the Universal Inbox. · Messaging Settings to set the notification for each account type (along with other preferences, for email). Tip: For social network accounts, see "Add accounts" on page 21. Email The first time you turned on your phone (see page 4), you logged in to your GmailTM account. You can add any other email account that you set up. To add other email accounts to your Messages widget and Universal Inbox: Touch Launcher icon Messaging, then touch Menu > Manage > accounts > Add account.*

*On the Setup accounts screen, touch Email and enter your email account information. Instant messages To send and receive instant messages, you can use an instant messaging app or your browser. Your phone comes preloaded with Google TalkTM. You can also download an instant messaging app from Android MarketTM: · To download and use an instant messaging app, > Market > Apps touch Launcher icon > Communication, then choose an app for your provider. Once you download the app, you'll see it in "Apps" on page 11.*

*20 Messaging · If you don't see an app for your IM provider, you can use your web browser. Touch Home Browser, touch Menu > Go, then enter > your provider's website. Once you're there, follow the link to sign in. Note: Your IM options will depend on your IM provider. Social networking my life, your life Your social networking account You can set up a social network account that integrates and syncs all your contacts, emails, and social networking sites, and serves them up just the way you want them. No opening and closing apps and menus. You can interact by using the Social Networking and Social Status widgets on your home screen. These widgets are your windows into the social networking sites and other accounts you entered into your social status. Voicemail When you have a new voicemail, shows at the top of your screen. To hear the voicemail, touch Phone, then touch .*

*If you need to change your voicemail number, in the home screen touch Menu > Settings > Call settings > Voicemail Settings. Add accounts You can add your more accounts to your social networking account. If you don't have accounts on these sites, visit their websites to set them up. For email accounts, see "Set up messaging" on page 20. Find it: Launcher icon account > My Accounts > Add Add an account by touching it. Then enter your user name and password for that account. When you sign into social networking accounts, you'll see your friends and contacts in your Contacts list, and Social networking 21 your status and updates can appear in your Social Networking and Social Status widgets on your home screen. Twitter and MySpace messages will always appear as "read" on your phone, but your phone notifies you when you receive a new message. MySpace marks your messages as "read" online. Tip: To download updates faster, use "Wi-Fi®" on page 48.*

*Text entry think keyboard, now think smaller Typing tips To use the full keypad, just open your phone: To... Enter alternate characters in the upper corners of keys Enter symbols chosen from a list Enter one capital letter Enter only capital letters Press Alternate Press Alternate then press . Press Shift .*

*. , Edit & delete accounts Find it: Launcher icon > My Accounts Touch and hold an account, then touch Open account to edit it, or touch Delete account to remove it (along with its contacts and messages). Note: You can't delete the GoogleTM account you used or created when you set up your phone. That account is locked when you set it up. Press Shift twice.*

*Press again to revert to lowercase. Hold Shift and press a navigation key. Touch and hold the text box to open the editing menu. Press Delete . Select text Cut, Copy, or Paste selected text Delete a character (hold to delete more) 22 Text entry To... Jump to the beginning/end of a line Start a new line Press Alternate then press a navigation key. Press Enter . , Input methods To select an input method for a touchscreen keypad, touch and hold a text entry area on the screen to open the Edit text menu.*

*Touch Input method, then touch the method you want: SwypeTM text entry Swype lets you enter words with one continuous motion. To enter a word, just drag your finger over the letters in the word. EN Touchscreen keypad When your phone is closed, you can open a touchscreen keypad by touching a text box, or touching and holding Menu . To close the keypad, touch Back . Text Box Touch to open the touchscreen keypad. 1:53 PM q w 8 @ e \$ # r 4 1 t 5 2 y 6 3 \_ u + / i j : % o ; ( p l " ) day : a SYM s ! d f v g h n k \_ \_) z x 7 c 8 9 b 0 m ? , . Tornado al Done EN q w 8 @ e \$ # r 4 1 t 5 2 y 6 3 \_ u + / i j : % o ; ( p l " ) q a w s z e d x r f c t g v y h b u j n i k m o l p DEL x Delete Return/ Line Feed SYM z ! x 7 c 8 v 9 b 0 n m ? \_ , . ?123 . Touch to open a keypad for numbers & symbols. Space ` Microphone Touch for voice input.*

*a s d f g h k : \_) ` book For double letters, circle the letter. Text entry 23 Text entry settings EN q w 8 @ e \$ # r 4 1 t 5 2 y 6 3 \_ u + / i j : % o ; ( p l " ) Who : a SYM s ! d f v g h n k \_ \_) z x 7 c 8 9 b 0 m ? , .*

 *To capitalize, go above the keypad. When you enter text, your phone automatically corrects or suggests words. To change these settings, press Menu > Settings > Language & keyboard, then: · To edit your word suggestion dictionary, touch User dictionary.*

*Tips: · To enter apostrophes in common words (like "I'll"), drag through the n as though it was an apostrophe. · To enter several symbols, touch SYM. · To correct a word, double-tap it. Swype shows a small menu of other word options. Swype might also show a menu if it can't guess your word.*

*· If Swype doesn't know a word, you can still touch the letter keys to enter it. Swype remembers, so next time you can just drag over the letters. Multi-touch keyboard Enter text on a touchscreen keypad one letter at a time. As you type, your phone suggests words from your dictionary and chosen language. Your phone also automatically enters apostrophes in some words, like "dont. You can also touch two keys at the same time, " such as Shift with a letter. 24 Text entry ` · To change the language and the style for your touchscreen keypad, touch Select locale. · To change the sounds, corrections, and other settings for your touchscreen keypad, touch Swype or Multi-touch keyboard. · To change the automatic correction settings for your full keypad, touch Device keyboard. Tips & tricks a few handy hints Battery tips Want to extend your battery life? Try these: · To select a battery profile that suits your phone use, touch Menu > Settings > Battery Manager.*

*· To turn off automatic applications sync, touch Menu > Settings > Data manager > Data Delivery. General tips · If you can't to see the screen while wearing sunglasses, take them off. Screen brightness changes as your phone senses the current lighting conditions. · To return to home screen, touch Home · To see recently dialed numbers, touch > Recent. · To set screen timeout, touch Menu > Display > Screen timeout. · To search, touch Search . . . Phone · To turn off Bluetooth® power, touch Menu > Settings > Wireless & networks > Bluetooth. · To turn off Wi-Fi®, touch Menu > Wireless & networks > Wi-Fi.*

*. > Settings · To sleep/wake your phone, press Power/Lock > Settings · To show last few apps, touch and hold Home · To turn sound on/off, press and hold Power/Lock > Silent mode. · To turn airplane mode on/off, press and hold Power/ Lock > Airplane mode. Tips & tricks 25 Digital living connect and enjoy Note: Copyright--do you have the right? Always follow the rules. See "Content Copyright" in your legal and safety information.*

*· If you already have a Blockbuster account, touch Enter PIN, then enter your account information. Once your phone is activated, you can browse or search Blockbuster.com to find the videos you want to rent or purchase. BLOCKBUSTER videos Blockbuster On Demand lets you rent or purchase videos and download them to your phone. To use the service, you need a Blockbuster account and a connection to a Wi-Fi network.*

*Rented videos can be played on your phone. Purchased videos can be played on your phone, and on PCs or TVs connected to a TiVo® DVR, Blu-ray player, or 2WireTM media platform. To get started, click on the free Blockbuster app: Find it: Launcher icon > Blockbuster Media Share Media Share gives you an easy way to share your media content--photos, videos, and tunes--with friends and family. Share your media via DLNA devices: The Media Share wizard guides you through the easy setup steps. Share photos & videos: Share any photos or videos on your phone, even the ones you created. More tunes: Enjoy favorites from your phone playlist on your sound system at home. Or get music from your portable music player and add it to your phone's music library. Connect To share media, you need to connect to a Wi-Fi® network or another device: · Connect to your computer with a USB cable (see "Memory card & file management" on page 50). The app completes an upgrade procedure, which may take a few minutes. When the upgrade is complete, you will be prompted to activate your phone: · If you don't have a Blockbuster account, touch Activate Using Device or Activate Using PC.*

*When you activate your phone, you will be prompted to provide credit card information for your payment option. 26 Digital living · Connect to a Wi-Fi network or use your own Wi-Fi hotspot (see "Wi-Fi®" on page 48). Media Share will lead you the rest of the way. Your Media Share world Note: If you're using a Wi-Fi connection, you need to allow access to other devices to download media from your phone and to share your files.If you want to access media files on other devices, they need to allow access. To use Media Share, touch Launcher icon Media Share. Then select the Media Share > feature you want to use: · Share media--Allow other devices to access media files on your phone. Without downloading any media from your phone, other people can view your pictures or videos, or play your songs, on their own devices. · Sync media--Sync the media files on your phone with other devices. · Copy media--Copy a picture from one phone to another.*

*· Play media--Select media for playback on another device in a Wi-Fi network. Share using DLNA DLNA lets you expand the ways you can enjoy your photos and videos on a DLNA Certified computer, TV, or monitor, using your own Wi-Fi network. Make sure your phone is connected to an active Wi-Fi network and has access to a DLNA Certified device. 1 Touch Launcher icon DLNA. > 2 Touch Play media, Copy media to server, Copy media to phone, or Share media. Then follow the instructions you see on your phone. 11:35 PM DLNA Play media Copy media to server Copy media to phone Share media Digital living 27 Photos & videos see it, capture it, share it! Note: Photos are stored on your microSD memory card. Picture Resolution is Widescreen or 5MP, unless you change it. To take the photo, lightly press Camera halfway until the autofocus box turns green, then press all the way to take the photo. · To set the photo as a*

*wallpaper, contact photo, or social network photo, touch Menu > More > Set as. · To send the photo in a message or post it online, touch Menu > Share. For more info on sharing your photos, see "Share photos & videos" on page 32. · To*

*delete the photo, touch Menu · For more options, touch Menu > Delete. > More. Photos Take & share photos Take that family photo, and post it online for everyone to see. Find it: Press Camera (on the side of your phone) Tip: You can also touch Launcher icon Camera. > Adjust photo capture settings for*

*greater creative control.*

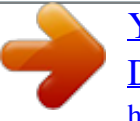

 *Shots Remaining WS 5739 Chicago, Illinois A Scenes Effects Flash Switch to See your photos and videos. Autofocus Box Switch to camcorder. 28 Photos & videos Photo options Touch the viewfinder, then touch a tab on the right side of the screen to set photo options: options Scenes options Quick Upload Album Review Time Face Detection Video Resolution ISO equivalent sensitivity Exposure Automatically upload photos to accounts you select, such as Facebook, MySpace, Photobucket, Set the type of photo you want to take: Auto, Portrait, Landscape, Sport, and more.*

*Set a photo effect: Normal, Negative, Black and White, and and more. Set how long a new photo is shown before you return to the viewfinder. Set the camera to detect a face in the viewfinder and adjust image quality. Set video resolution. Select an ISO film speed setting. Effects more. Flash Switch to Set Flash On, Flash Off, or Auto Flash. Switch between camera and camcorder modes. Camera settings In the viewfinder, touch Menu change camera settings: options Picture Resolution Select an exposure setting. Set the camera to play a shutter animation when you take a photo.*

*> Settings to Shutter Animation Set photo resolution. Photos & videos 29 Picture modes In the viewfinder, touch Menu set picture mode: options Single shot Panorama assist To create and apply a tag: > Picture modes to 1 In the viewfinder, touch Menu > Tags. 2 If necessary, activate tags by touching Custom tags. (A check mark on the right turns green when activated.) 3 Touch Active Custom Tags.*

*4 Enter a tag name under Edit custom tags, touch Done, then touch Done again. 5 Touch Back to return to the viewfinder. The tag you create will be applied to any photo you take, until you deactivate tags, or until you remove the tag name from the current tags list. To remove a tag from the current tags list: In the viewfinder, touch Menu > Tags > Active Custom Tags, then touch the minus sign next to the tag name. To deactivate tags: In the viewfinder, touch Menu > Tags > Custom Tags.*

Take one shot at a time. Take multiple shots of wide scenes and join them together to make one large image. Use Capture Direction to specify how shots will *be joined: Move up, Move right, Move left, Move down. Self portrait Set the camera to detect your face in the viewfinder and adjust image quality. Take several shots in rapid succession when you press and hold Camera . Multi-shot Tagging photos You can attach tags to photos to group them in folders. For example, you can create a tag named Vacation, and apply the tag to your vacation photos. All photos tagged Vacation will be grouped in a Vacation folder. 30 Photos & videos Videos Record & share videos Find it: Launcher icon > Camcorder your videos, see "Share photos & videos" on page 32. · To play the video, touch .*

*> Delete. · To delete the video, touch Menu Video options Touch the viewfinder, then touch a tab on the right side of the screen to set video options: options Note: To get the clearest videos, wipe the lens clean with a soft, dry cloth before you record a video. Adjust video capture settings for greater creative control. Time Remaining NTSC Chicago, Illinois 01:30:00 A Scenes Scenes Optimize video recording for different environments: Auto or Night. Effects Effects Set a video effect: Normal, Negative, Black and White, and Light more. Light Turn the camcorder light on or off. Switch between camera and camcorder modes. Switch to Switch to Tag videos with your location. Switch to camera. To record the video, press Camera (on the side of your phone).*

*To stop the video recording, press Camera again. · To send the video in a message or post it online, touch Menu > Share. For more info on sharing Camcorder settings In the viewfinder, press Menu > Settings to change camcorder settings (see "Camera settings" on page 29. Photos & videos 31 View photos & videos Find it: Launcher icon > 11:35 Gallery · My Tags--Photos and videos grouped by tag. Gallery · Folders--Photos and videos grouped by the folders where they're saved.*

*· All photos--All photos, no groupings. · All videos--All videos, no groupings. Note: To see the controls while the video is playing, touch the display. View photos & videos Tip: Turn the phone sideways for a widescreen view. Folders 2 folders All photos 1 photos All videos 3 videos The Gallery first displays photos and videos as thumbnails.*

*Scroll through the thumbnails by flicking them up or down. Touch a thumbnail to select it for viewing or playback. When you select a thumbnail, it is enlarged to normal viewing size. Videos are paused at the beginning. Touch the play and pause buttons on the screen to control video playback. Note: To see the buttons while the video is playing, touch the display. Touch an option for the photos or videos you want to access: · Camera roll--All of the captured photos and videos on your phone. 32 Photos & videos Share photos & videos Find it: Launcher icon 1 Select an image. > Gallery To send your photo in a message or post it online: 2 Touch and hold a photo or video, then touch Share. 3 Choose how you want to share--like Bluetooth, Email, Text Messaging, and more.*

*Manage photos & videos Find it: Launcher icon 1 Select an image. 2 Touch and hold a photo or video, then select Quick upload, Share, Edit, Delete, or More (Set as, Print). Tip: To copy photos to/from a computer, go to "USB connection" on page 51. > Gallery Music when music is what you need... Quick start: Music Touch and play--instant music. Just open your music library, then select what you want to play. Find it: Launcher icon > Music Artists Albums Songs Playlists Brook Fairfax 1 album Max Keppler And AnnaLee..*

*. 1 album Running Roughshod 1 song Miller Heaton/Sprinklesky 1 album Max Kepler And AnnaLee... Running Roughshod Libby Went Trailriding Without Me 1:14 3:45 Categories Touch a category, then find & select the music you want.*

*Music Controls Tip: When a song is playing, you can add it to a playlist by touching Menu > Add to playlist. Music 33 Set up music What music transfer tools do I need? To put music on your computer and then load it on your phone, you need: · MicrosoftTM WindowsTM PC or AppleTM MacintoshTM. · USB data cable (included with your phone). · SD memory card (8 GB--included with your phone). Your music is stored on your memory card.*

*Your phone supports removable microSD memory cards up to 32GB capacity. To make sure your memory card is installed, go to "Assemble & charge" on page 4. Tip: To see the available memory on your memory card, touch Menu > Settings > SD card & Phone storage.*

 *What headphones can I use? Your phone has a 3.5mm headset jack for wired stereo listening. You can go wireless with Bluetooth® stereo headphones or speakers (see "Bluetooth® wireless" on page 47). Get music You can transfer music from your computer to your phone by using a USB connection. For more information on transferring music, see "USB connection" on page 51. Play music Music library Open your music library, then select what you want to play. What audio file formats can I play? Your phone can play many types of files: AAC, AMR, MP3, WAV, WMA, AAC+, and MIDI.*

*Note: Your phone does not support DRM-protected files. 34 Music Find it: Launcher icon > Music Categories Touch to select music by artist, album, song, or playlist. Music player Just touch a song or playlist to get going. Artists Albums Songs Playlists Brook Fairfax 1 album Max Keppler And AnnaLee... 1 album Running Roughshod 1 song Miller Heaton/Sprinklesky 1 album Last Played Touch to play again. Open Playlist Shuffle On/Off Repeat Off/All /Current Your music is stored by artists, albums, songs, and playlists. Touch a category, then touch the song or playlist you want to play. Touch Menu > Party shuffle to randomly play all your songs, or touch Search to look for a song.*

*Max Kepler And AnnaLee... Running Roughshod Libby Went Trailriding Without Me 1:14 3:45 Total Song Time Progress Bar Music 35 Music player controls To..*

*. Play/pause Select previous/next song Fast forward/rewind View playlist Shuffle Repeat Adjust volume View library Turn shuffle on/off Add to playlist Use as ringtone Delete Touch Touch / / . . / Hide, wake, turn off Touch Home to use another app. Your music continues to play.*

*When you see in the status bar, a song is playing. Flick down to see details. Touch the song to return to the music controls. To turn off your music, touch Playlists To add a song from the music library to a playlist, touch and hold the song then touch Add to playlist. Choose an existing playlist, or touch New to create a new playlist. To add a song to the playlist you're playing, touch Menu > Add to playlist in the music player. To edit, delete, or rename playlists, touch and hold the playlist in the music library. . Touch and hold Touch Touch Touch . .*

*. Press side volume keys. Press Menu Press Menu > Party shuffle. Press Menu > Add to playlist. Press Menu > Use as ringtone. Press Menu > Delete. > Library. 36 Music YouTubeTM go and create your own classic Note: If you don't have a YouTube account, visit www.youtube.com to find out more. To create an account or sign in, go to "Your account" on page 38. YouTube Quick start: YouTube Find it: Launcher icon YouTube TM > Watch videos See popular video categories, like Featured, Most viewed, and Top rated. Touch a category, then touch the video to start playing it. To see more video categories, touch Menu > Categories. To see a video in high quality, touch Menu > Settings > High quality video.*

*Most Viewed Lester Day on... Lester Day appeared..*

*. 02:58 Categories Touch a video to play. 1 day ago 857,862 views gol de cabeza de pante... Golazo de Juan Pantera dura... Search for videos Find it: Launcher icon Menu > Search > YouTube, then touch 00:51 13 hours ago 268,275 views Inamoment..*

*. Inamoment 00:51 301,275 views View all Most viewed 05:23 1 day ago 250,567 views Upload Enter text, then touch Search.To clear your search history, touch Menu > Settings > Clear search history. Press to show options. View Search all Most viewed Share videos Send someone a link to a video that you are watching. 1 Touch the video to select it. 2 Touch Menu > Share. My account Categories Settings YouTube lets you share videos with YouTube users everywhere. You don't need a YouTube account to browse and view videos. 3 Address and complete your email, then touch Send.*

*YouTubeTM 37 Your account Log in or create account > Find it: Launcher icon Menu > My account YouTubeTM, then touch Web search, surf, shop Quick start: Browser Find it: Browser 1 :5 3 PM Google Web Images Local News more 1 To create your YouTube account, touch the "Don't have a YouTube account? Touch here to create one" link. If you already have a YouTube account, enter your username, password and touch Sign in. 2 For a new account, enter a username, and complete the fields, then touch I accept. Chicago Near me now Upload videos Find it: Launcher icon Menu > Upload > YouTube, then*

*touch 1 Touch the video you want to upload. You can change the video title, description, set the access, and add tags. 2 Touch Upload. New window Bookmarks Windows Press Menu for browser options. Refresh Forward More Note: If you can't connect, contact your service provider. 38 Web Connect Your phone uses the mobile phone network (over the air) or a Wi-Fi® connection to automatically access the web. Note: Your service provider may charge to surf the web or download data.*

*To use a wireless network, touch Menu > Settings > Wireless & networks. Touch Wi-Fi to turn it on and touch Wi-Fi settings to search for nearby wireless networks. Touch a network to connect. See options Touch Menu options New Window Bookmarks Windows Refresh to see browser options: Open a new browser window. See your bookmarks. View the browser windows that are currently open. Reloads the current page. Navigate to previously viewed pages. See additional browser options. Select links When you touch a link, your phone outlines it and goes to that page.*

*If you touch and hold the link, your phone shows options, like Open in new window or Bookmark link. Baseball Dayton Team - NJ.com Get the latest Baseball Dayton high school Baseball news, rankings, schedules, stats, scaores, results & athletes. . . highschoolsports.nj.com/school/...*

*- Op ons Back/Forward More Dayton Flyers Baseball rosters, game schedules, photos, ar cles ... Dayton Flyers Baseball are ranked #2306 on Fanbase. Find ar cles, photos, videos, rosters, and results for seasons.*

*.. www.fanbase.com/Dayton-Flyers-B.*

*.. - Op ons Dayton Wings Baseball Team - Ohio History Central - A product of ... Get the latest Baseball Dayton high school Baseball news, rankings, schedules, stats, scaores, results & athletes. . . www.ohiohistorycentral.*

*org/entr... - Op ons Searches related to: dayton baseball Web 39 Personalize add your personal touch Widgets Create widgets 1 Find an empty spot on your home screen where you want to add a widget. You can flick left or right to open other panels on your home screen. 2 Touch and hold the empty spot until you see the Add to Home screen menu. 3 Touch Motorola widgets or AndroidTM widgets. 4 Touch the type of widget. If necessary, enter the widget settings. Set up widgets You can customize some widgets.*

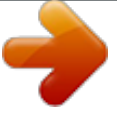

 *Touch a widget to open it, then touch Menu . You may already have several useful widgets on your home screen: · Messages: Change the widget name or choose how long it shows new messages. To add email accounts, "Set up messaging" on page 20. · Music: Set this widget to an artist, album, song, playlist, or just touch Menu > Party shuffle. There's more about "Music" on page 33.*

*40 Personalize · News: Change the widget name, choose how long it shows new stories, or choose a news source. To choose a source, touch , then choose preset Bundles or Channels, or choose Custom to enter a URL for a Webpage or an RSS feed. · Weather: Change temperature units or add locations. To add locations, touch , enter a city, and touch Search. When you open the weather widget, flick left to see other locations you added.*

*Ringtones To personalize your ringtones: Find it: Menu > Settings > Sound > Phone ringtone or Notification ringtone To set your vibrate options: Find it: Menu vibrate > Settings > Sound > Phone Wallpaper To apply a new wallpaper: 1 Touch and hold an empty spot on your home screen. 2 Touch Wallpapers. 3 Touch Live Wallpapers, Media gallery, or Wallpapers, and choose a wallpaper. Sounds · To set volume for media and videos, touch Menu > Settings > Sound > Volume. · To play tones when using dial pad, touch Menu > Settings > Sound > Audible touch tones. · To play sound on a screen selection, touch Menu > Settings > Sound > Audible selection, then adjust Media volume. Date & time Set date, time, time zone, and formats: Find it: Menu > Settings > Date & time Language & region Set your menu language and region: Find it: Menu > Settings > Language & keyboard > Select language Display settings · To set display brightness, touch Menu > Settings > Display > Brightness. · To set orientation, touch Menu > Display > Auto-rotate screen. · To set animation, touch Menu > Display > Animation. > Settings > Settings Note: Some apps are designed so that your phone can "animate" them by rotating, fading, moving, and*

*stretching one or more images.*

*Quick launch shortcuts You can add shortcuts directly to the home screen by touching and holding an empty spot on the home screen, touching Shortcuts, and selecting a shortcut. Personalize 41 Google MapsTM where you are, where you're going Set your location sources Set your phone to determine your location using GPS satellite signals (highly accurate, but uses battery power) or using the mobile network (less accurate, but conserves battery power). To set your location, touch Menu > Settings > Location & security > Use GPS satellites and/or Use wireless networks. 3:00 PM Quick start: Maps Where am I? What's around here? Don't worry--let Google Maps help you explore your surroundings and find what you're looking for. Find it: Launcher icon > Maps Find your location Note: Don't forget to set your location sources. From the main Google Maps screen, touch Menu > My Location. Your location is shown on the map as . The bigger the circle, the less accurate the location. Oak 200 ft St Find any location 1 Touch Menu > Search. 2 Enter text in the search box, like an address, business, or city, then touch Search .*

*Note: The map image you see may be a little different. Tip: If it's an address you have visited before, select from the list shown. 3 Touch the search box to view all the results, then touch the one you want. 42 Google MapsTM Get directions Find your way with turn-by-turn navigation. You can even have directions spoken so you can keep your eye on the road.*

*1 Touch Menu > Directions. 2 Enter a starting point address or touch and select My current location, Contacts, or Points on map. 3 Enter an end point address or touch Contacts or Points on map. and select Map view Shows a map, complete with names of streets, rivers, lakes, mountains, and borders. This is the default view.*

*Satellite view Shows map on top of aerial photo. Traffic view If available in your area, real-time traffic conditions are shown on the roads as color-coded lines. 4 Select your mode of transport (car, public transport or walk), then touch Go. Your directions are shown as a list. To view your directions on a map, touch Show on map. 5 When you have finished, touch Menu > Clear map. > More Select map mode > Layers to select from Traffic, Satellite, Latitude or recent searches, viewed Touch Menu positions or directions. Touch Menu > Layers > More layers to select from My Maps, Wikipedia, or Transit Lines. Touch Clear Map to clear your selections. Google MapsTM 43 Google LatitudeTM where are your friends & family? not yet joined Google Latitude, they'll receive an email request that invites them to sign in to Google Latitude with their GoogleTM account.*

*To remove friends: 1 Touch Menu > Latitude to show your friend's list, then touch a friend in your list. 2 Touch Remove this friend. Join Google Latitude Keep track of where your friends and family are on Google MapsTM. Plan to meet up, check that your parents got home safely, or just stay in touch. Don't worry, your location is not shared unless you agree to it. You need to join Google Latitude, and then invite your friends to view your location or accept their invitations. When using Google Maps (in any mode except street view), touch Menu > Join Latitude. Read the privacy policy and if you agree with it, touch Agree & Share. Share location When you receive a request to share location details you can choose to: · Accept and share back--See your friend's location, and your friend can see yours. · Accept, but hide my location--See your friend's location, but they can't see yours.*

*Add & remove friends Find it: Launcher icon > touch Menu > Latitude To add friends: 1 Touch Menu > Add friends. 2 Touch Select from Contacts, then touch a contact. Or, touch Add via email address, then enter an email address. 3 Touch Add friends. If your friends already use Google Latitude, they'll receive an email request and a notification.*

*If they have 44 Google LatitudeTM Maps, then · Don't accept--Location information is not shared between you and your friend. Hide your location To hide your location from a friend, touch Menu > Latitude to show your friend's list. Touch your contact name, then touch Menu > Edit privacy settings > Hide your location. Turn off Google Latitude Touch Menu Touch Menu Latitude. Apps for all get the app you want > Latitude to show a friend's list.*

*> Edit privacy settings > Turn off Android MarketTM Note: You need to set up a GmailTM account (see "Set up & go" on page 4) in order to buy and*

*download apps from Android MarketTM.*

 *Find it: Launcher icon > Market Get all the fun games and cool apps you want! Android Market provides access to applications from developers worldwide, so you can find the app you want. If you need help or have questions about Android Market, touch Menu > Help. Browse & install apps Scroll to and touch the app you want to install. Then, touch Install (if app is free) or Buy. Warning: If an app you are downloading requires access to your data or control of functions on your phone, you'll be asked to give your permission. After selecting Install, the app will download. After selecting Buy, you may be asked to sign in to an additional GoogleTM account. Sign in and select Purchase now to proceed. Follow the on-screen instructions.*

*To see the download progress, open the notifications window. Apps for all 45 After you download an app, the icon for that app appears in the app menu (see "Apps" on page 11). Manage & restore apps Find it: Menu > Settings > Applications > Manage applications Touch an app in the list, then touch Uninstall (for apps you downloaded), Clear cache, or other options. To reinstall any downloaded items, touch Launcher icon > Market. Specific terms and conditions, terms of use, and privacy polices apply to those applications and services. Please review carefully any and all terms and conditions applicable to those applications and services including those related to any location-based services for any particular privacy policies, risks or waivers. Your Verizon Wireless customer agreement terms and conditions and certain other specifically identified terms govern your use of any Verizon Wireless products and services. Important customer information Please be advised that many services and applications offered through this unique device are provided by Google and various application developers. If you use, link to or download a Google service, or an application such as a non-Verizon Wireless location based GPS-type service, chat room, marketplace or social network from this device, you should carefully review the terms of such service or application. If you use any of these non-Verizon Wireless services or applications, personal information you submit may be read, collected, or used by the service or application provider and/or other users of those forums.*

*Motorola Mobility, Inc. and Verizon Wireless are not responsible for your use of those applications or information you choose to submit or share with others. 46 Apps for all Bluetooth® wireless lose the wires and go wireless Connect new devices Note: This feature requires an optional accessory. To connect with a new device, you need to pair with it. @@1 Make sure the device you are pairing with is in discoverable mode.*

*Note: Refer to the guide that came with the device for details. @@3 Touch Bluetooth to turn on and scan. If Bluetooth power is already on, touch Scan for devices. 4 Touch a device to connect. @@@@@@Always obey the laws and drive safely.*

*@@@@@@@@@@@@@@Contact your service provider. @@@@@@@@@@@@Enter a unique password. @@2 Touch Wi-Fi to turn on and scan. If Wi-Fi is already on, touch Menu > Scan. Your phone lists the networks it finds within range. @@3 Touch a network to connect. @@@@Tip: When you are in range and Wi-Fi is on, you will automatically reconnect to available networks you've connected to before. Wi-Fi® 49 Note: WEP is the weakest option because it is highly vulnerable to hacking. WPA2 is recommended by IEEE. · Channel--Select a channel that minimizes potential interference.*

*You may need to try different channels after your hotspot is active for a time. Touch Save when the settings are complete. Activate hotspot Find it: Launcher icon > 3G Mobile Hotspot > Tap to start Mobile Hotspot service When your Wi-Fi hotspot is active, other Wi-Fi enabled devices can connect by entering your hotspot's SSID, selecting a Security type, and entering the correct Wireless password, Memory card & file management copy photos, music, and more to your phone Memory card Note: You need the memory card installed for some features on your phone, like Camera. To insert a memory card, see "Assemble & charge" on page 4. To see the files on your phone and memory card, touch > Files. Touch a file or folder to open it. Touch and hold a file to Share, Rename, or Delete it. Launcher icon Note: Do not remove your memory card while your phone is using it or writing files on it. Warning: When you format a memory card, all data on the card is deleted. To remove or format your memory card, you need to unmount it.*

*Touch Menu > Settings > SD card & phone storage > Unmount SD card. Then, to format your memory card, touch Format SD card 50 Memory card & file management USB connection You can connect your phone to a computer with a USB cable. Note: The first time you use a USB connection, your computer may indicate that drivers are being installed. Follow any prompts you see to complete the installation. This may take a few minutes.*

*1 With a memory card inserted, and your phone showing the home screen, connect a Motorola micro USB data cable from your phone's micro USB port to a USB port on your computer. Your phone should show in the status bar. Note: Make sure to connect the phone to a high power USB port. Typically, these are located directly on your computer. 2 On your phone, flick down the status bar to see the USB connection options.*

*3 Touch an option: · PC Mode. · Windows Media Sync--Use Windows Media Player to sync media files on your computer and phone. · USB mass storage--Drag and drop files between your computer and memory card folders. When you're done, use "Safely Remove Hardware" before disconnecting the*

*USB cable. Note: You can't use the files on your memory card while it is connected. · Charge Only--Use the connection to charge your phone's battery. Memory card & file management 51 Tools stay on top of things Calendar Find it: Launcher icon > Calendar January 2010 Sun Mon Tue Wed Thu Fri Sat Alarm clock Find it: Launcher icon > Alarm & Timer 2:17 To turn on an alarm, touch the check box. Alarm Timer II IX X VI When an alarm sounds, slide to Dismiss to turn it off or Snooze to delay for five minutes. To add an alarm, touch Menu > Add alarm, then enter alarm details. To enable or disable an alarm, touch the check box.*

*Note: Your phone's clock automatically adjusts to the local time when you travel internationally. Your calendar events can be viewed in different ways: Touch Menu > Agenda, Day, or Week. When you highlight an event, more details appear. Add calendar events 27 28 29 30 31 XI XII I II III III I I V 7:00 AM Alarm Name 8:30 AM Tuesday From any view, touch Menu > More > New event. Enter the event start time and other details. You can even set a reminder so you don't forget about the event.*